# Disaster Summary Outline Web App System Guidelines

Texas Department of Public Safety Texas Division of Emergency Management

May 2016

# **Disaster Summary Outline Web App Guidelines**

This document provides information on how to access and fill out the electronic Disaster Summary Outline (DSO) via the DSO Web App. The DSO Web App system is used to submit damage assessment summaries following area disaster.

You should continue to send Local Disaster Declarations and Requests for Assistance to the Texas Division of Emergency Management (TDEM) State Operations Center (SOC) by email at [soc@dps.texas.gov,](mailto:soc@dps.texas.gov) or fax at 512-424-7160.

An electronic DSO should be submitted using the DSO Web App system as soon as Preliminary Damage Assessments (PDAs) have been conducted and there is information to share. **Please note – a submitted DSO that does not list damage assessment numbers (residential, business, and/or Public Assistance) is NOT useful or usable information.** Submitting preliminary damage assessment numbers enables the state to understand the extent of the damage to a community.

DSO Web App users can update submitted DSOs in the system at any time. The DSO Web App system is set up so that a user can change areas that require updates without having to submit a completely new DSO. **Please note – it is NOT necessary to submit an update if there is no change to the information**.

Additionally, once Individual Assistance and/or Public Assistance damage assessments are completed by the state, there is no need to update the housing or infrastructure damage numbers **unless there is a significant change to these numbers**. If a user is unsure whether an update is needed, the [TDEM District](http://www.dps.texas.gov/dem/FieldResponse/DistCoordMap.pdf)  [Coordinator](http://www.dps.texas.gov/dem/FieldResponse/DistCoordMap.pdf) should be contacted.

#### **Submitting the Initial DSO**

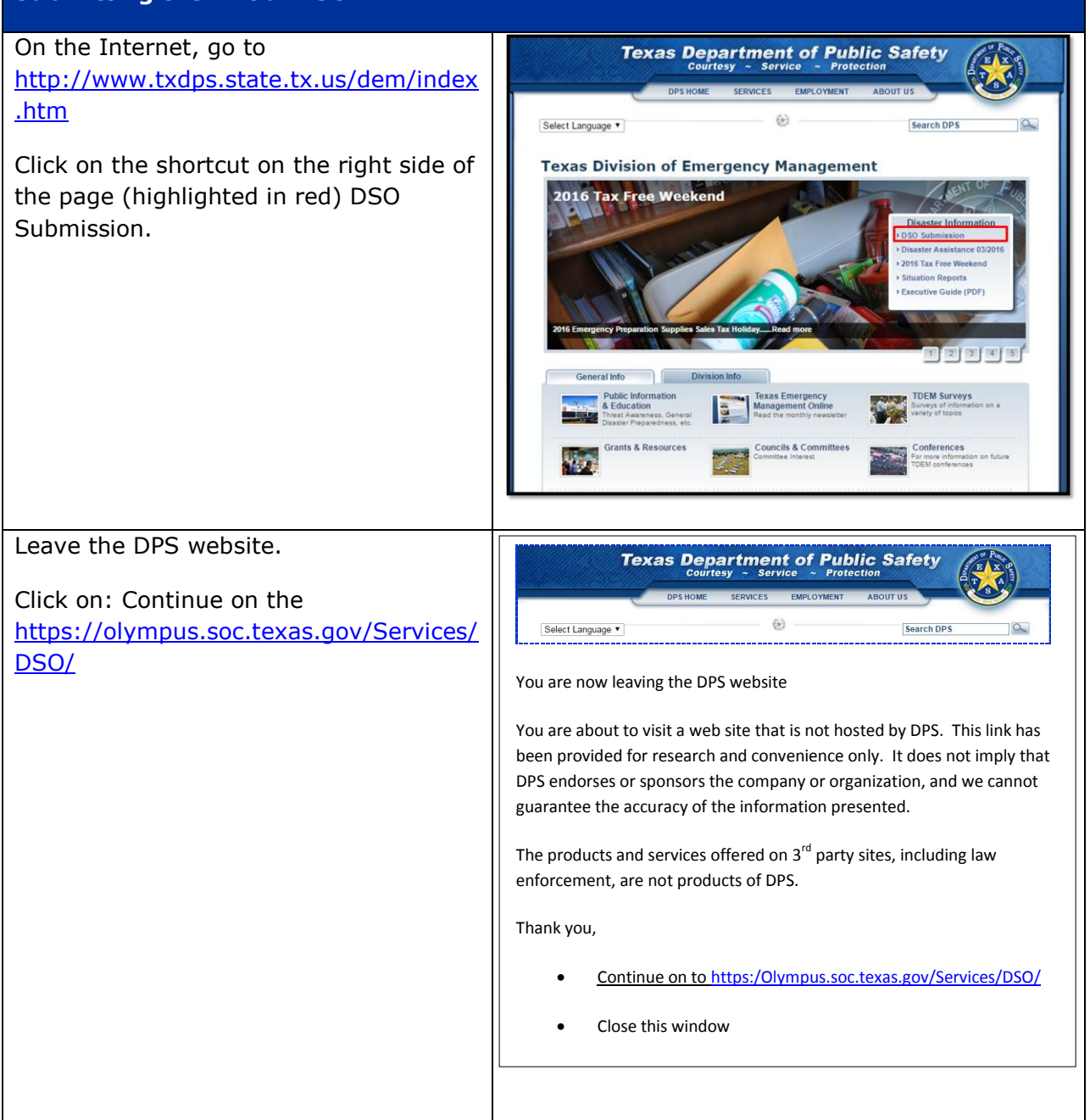

### **Log In Page**

The next page will be the Disaster Summary Outline Web App Log In

Input the unique DSO Pin  $#$  that provided by the local TDEM Distric Coordinator. Do not use hyphens number.

If this is the first DSO submitted f new event, skip the input for DSO Update? Enter Confirmation Numb click on Submit. This will open a b DSO form.

If this is an update to an existing the Confirmation  $#$  received in the confirmation for the last update sh be entered into "DSO Update? En Confirmation Number." After click Submit, the system will open the updated DSO submitted. Make ch as necessary and click on Submit bottom of the form.

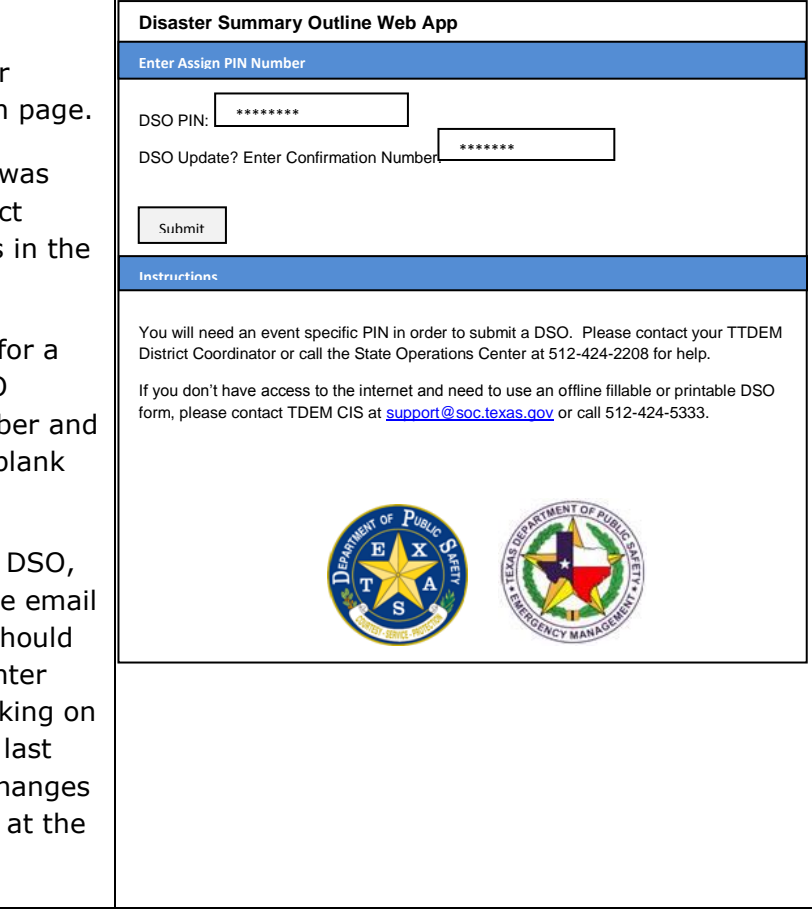

#### **General Information**

#### **Incident and General Information**

Please make sure the incident name matches the incident this DSO covers. not, contact the local TDEM District Coordinator to ensure that the corred pin is being used.

This area will capture general information from the jurisdiction.

If the DSO reports unincorporated ar for the county, please ensure that it clearly marked (see screen shot).

The contact person should be someo who is familiar with the information submitted on this DSO.

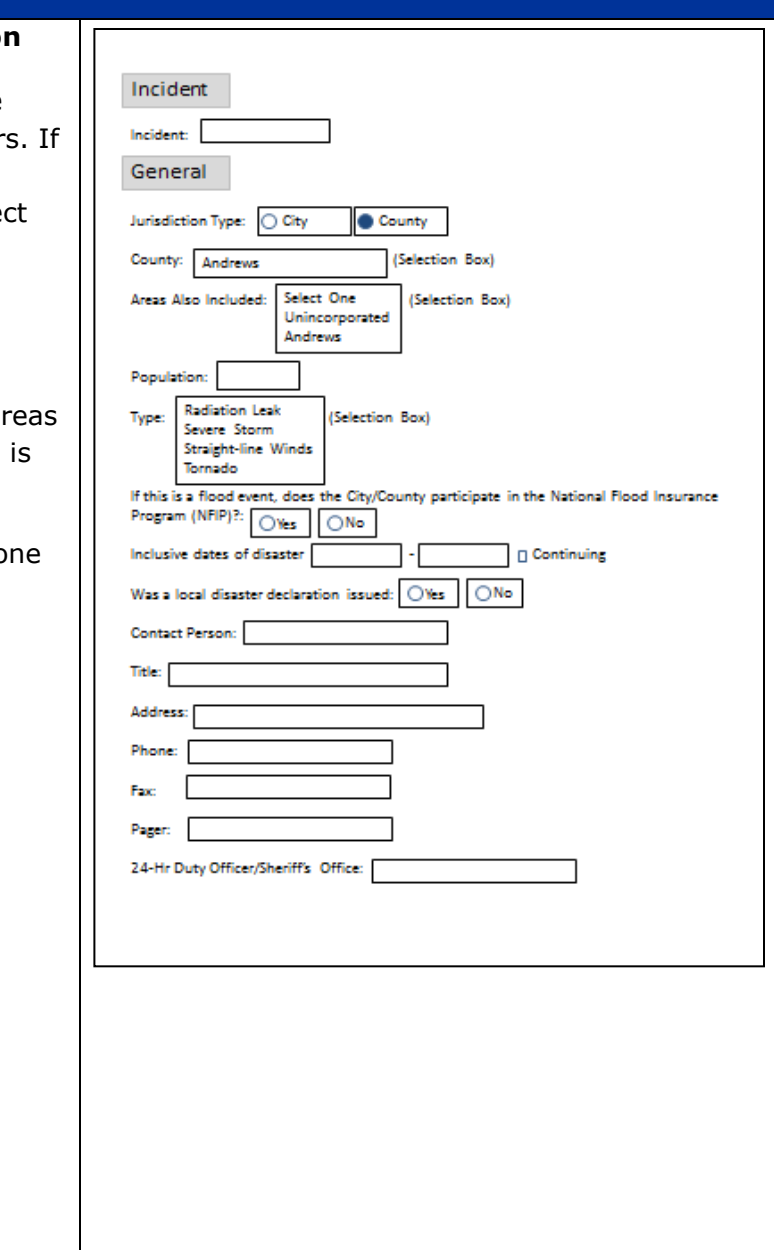

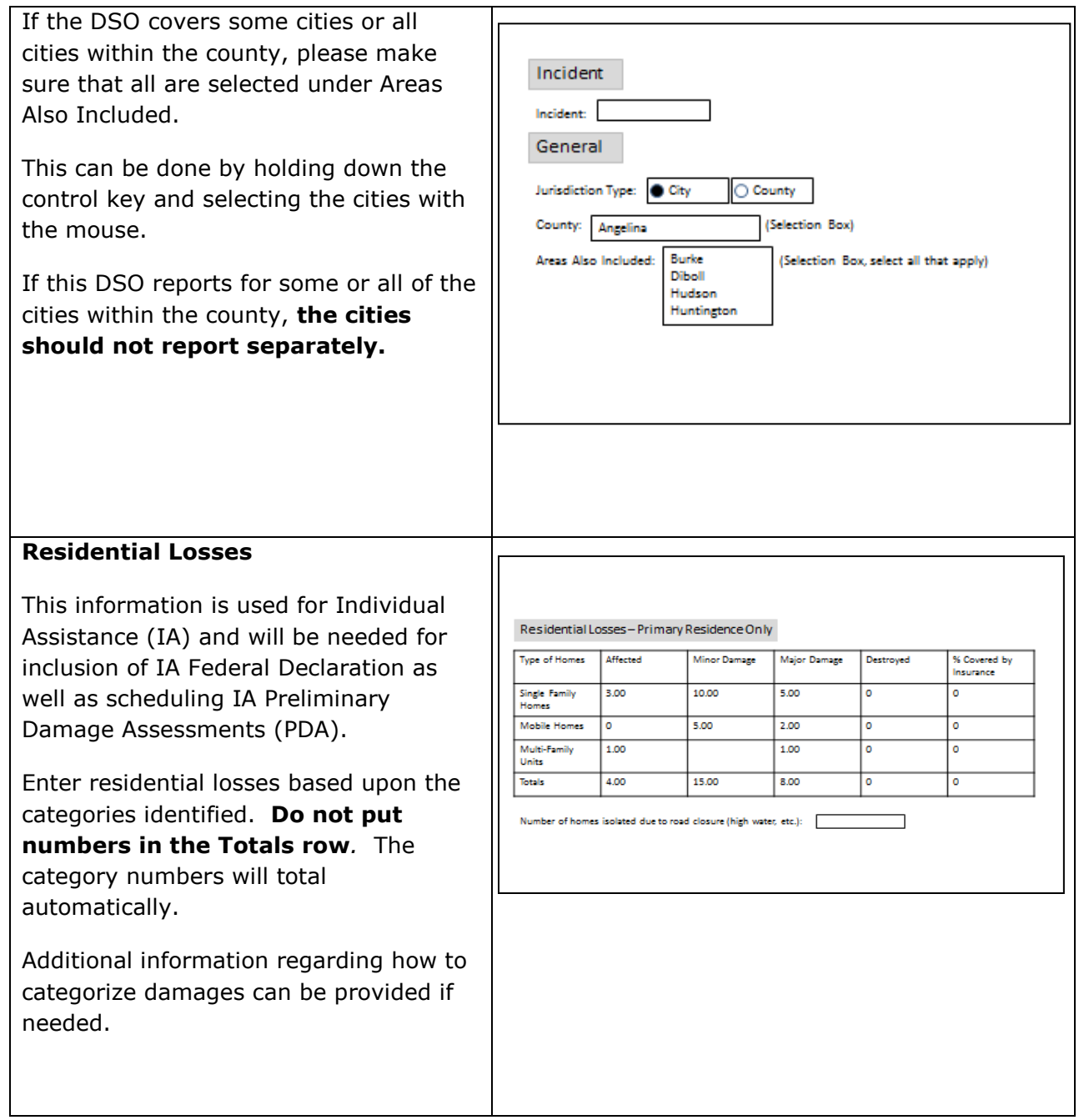

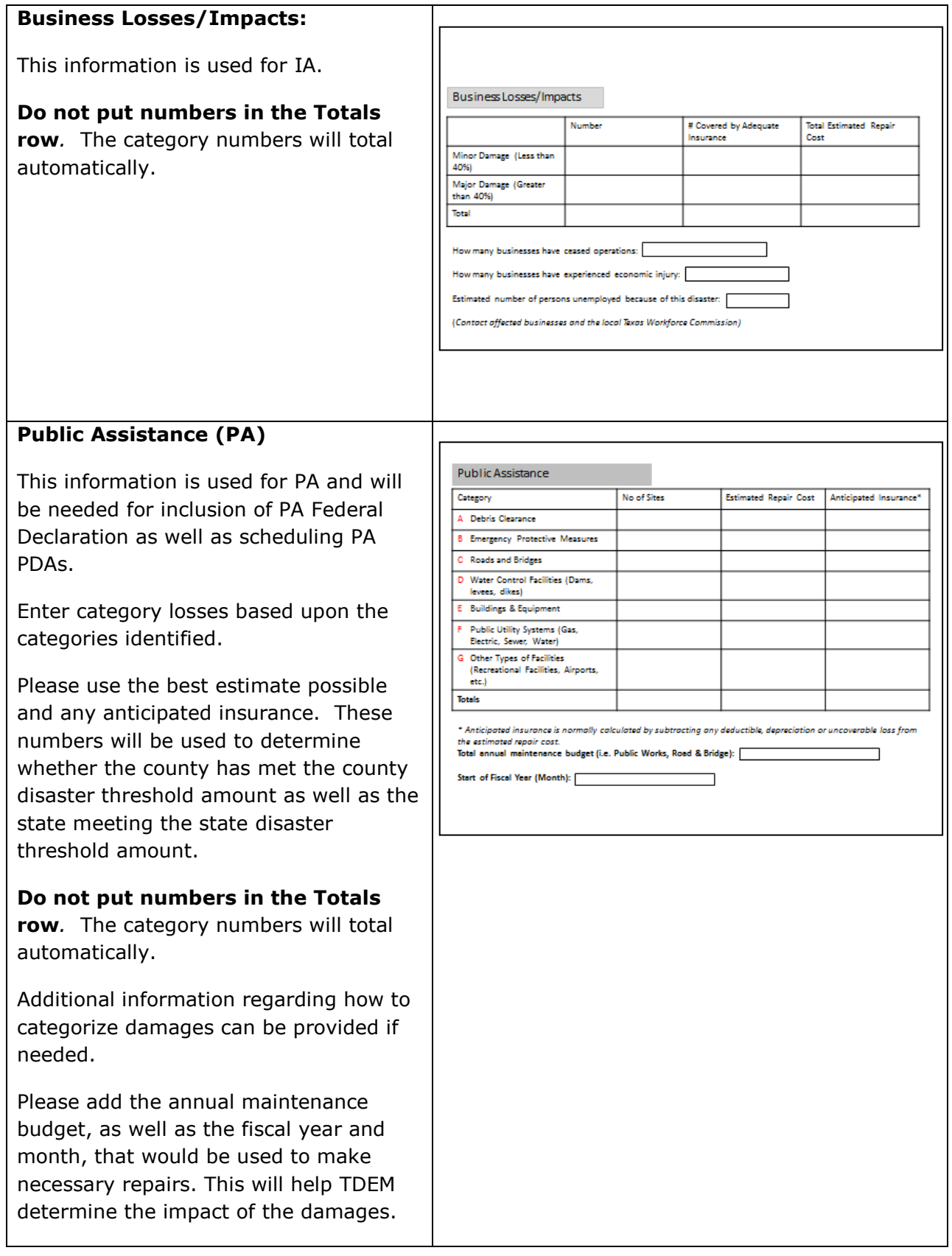

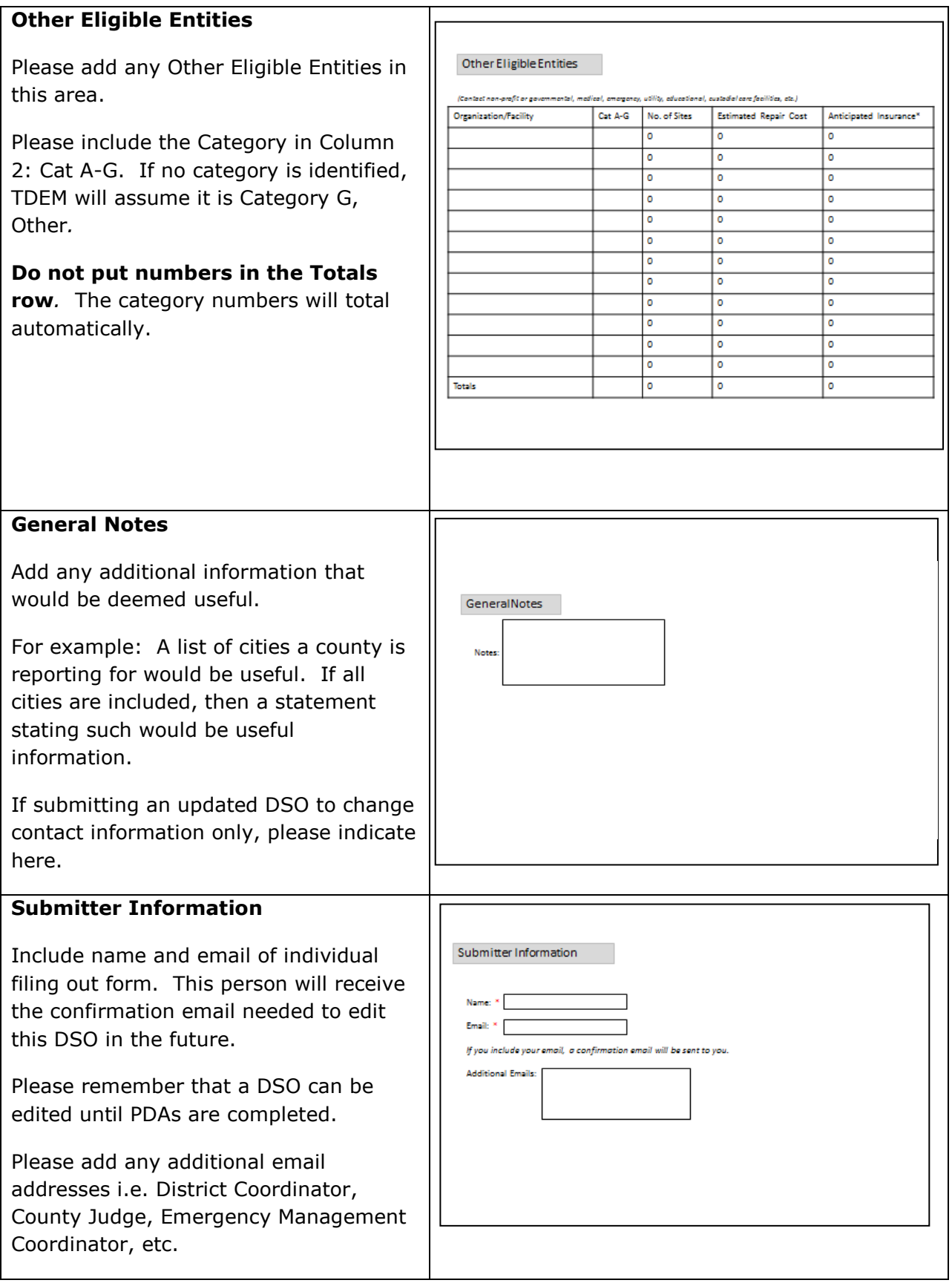

## **SUBMIT**

Once satisfied with the form and all the required \* lines are completed, click the SUBMIT button at the bottom of the page. This will send the DSO directly to the SOC. Clicking on SUBMIT will also generate a confirmation number that will be emailed to the user.

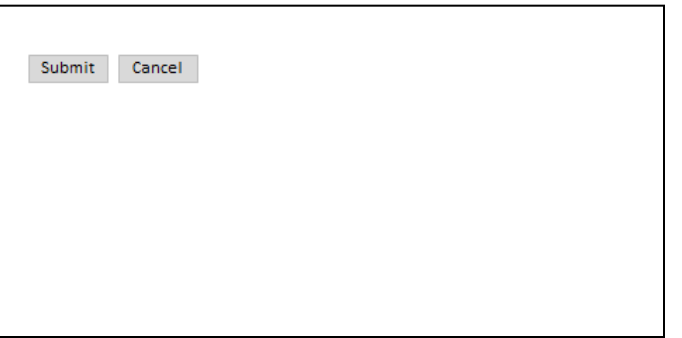